## Instructions for creating a Unified Classroom account and associating your student(s)

NOTE – Please use <u>Google Chrome</u> to create this account and future access to Unified Classroom

Goto - <a href="https://ps.ucs.misd.net/public">https://ps.ucs.misd.net/public</a>.

1 - Click PARENT SIGN IN

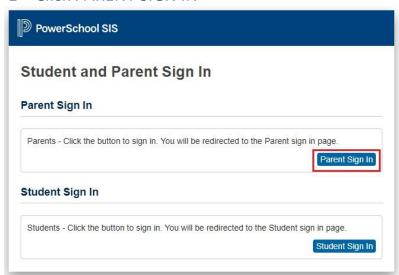

2 - At the bottom, click CREATE AN ACCOUNT HERE

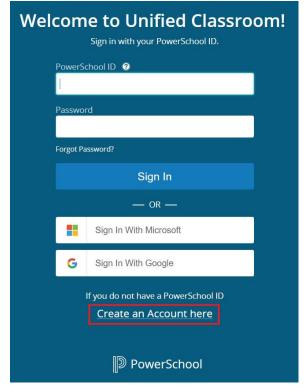

3 - Enter your First Name, Last Name, Email Address, and create a password that is a minimum of 8 characters, with at least one uppercase letter, one lowercase letter and one number. When all fields are filled, click the CREATE POWERSCHOOL ID button.

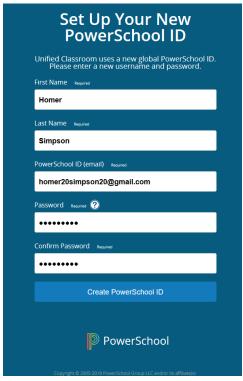

4 - You should be notified that you PowerSchool ID is created and ready to use. Click the CONTINUE TO UNIFIED CLASSROOM SIGN IN.

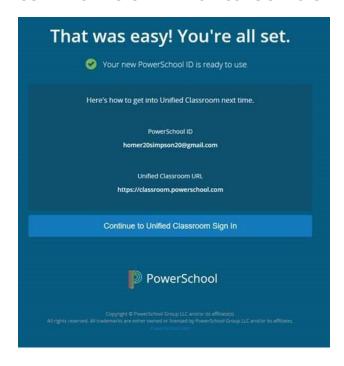

5 - Enter your email address that you just used in the previous step as the PowerSchool ID and the password that you just created and click BLUE SIGN IN.

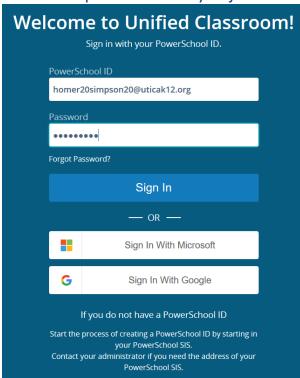

6- Press the I HAVE A STUDENT ACCESS ID button.

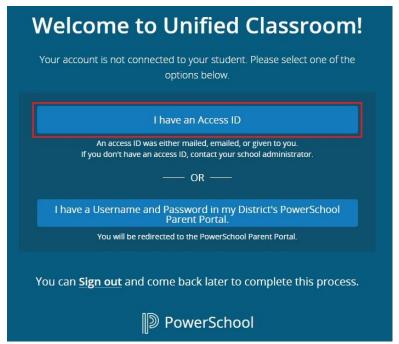

7 - Enter the Students Name, Access Code and Access Password (from the form you were given from the Main office). If you have more than one student, click ADD ANOTHER STUDENT after entering the first student's information. Once all students have been added, click CONTINUE.

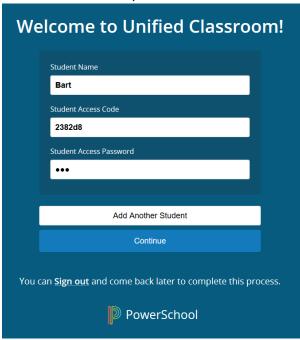

8 - After clicking Continue, you should receive the following message:

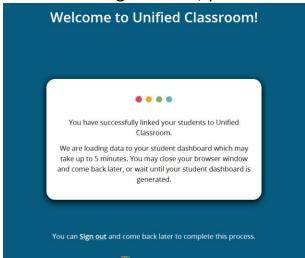

Once the data is loaded you will be taken automatically to the dashboard of your student(s).

To get to Unified Classroom in the future: Website: <a href="https://classroom.powerschool.com">https://classroom.powerschool.com</a> Your PowerSchool ID is your email address